# **Manual de Inscripción a Carrera**

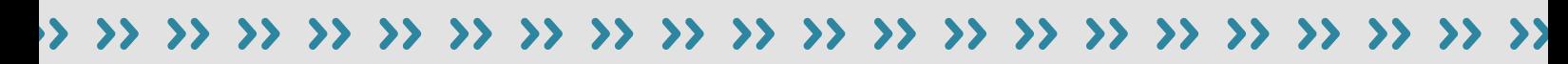

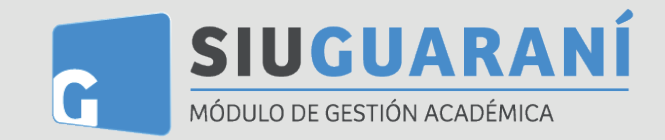

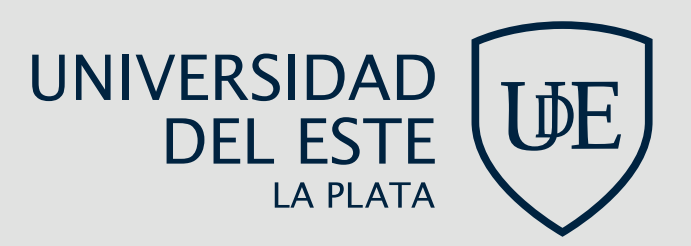

# **¿Cómo registrarse en el sistema?**

Antes de comenzar el proceso, es necesario contar con una dirección de **correo electrónico válida** que funcione correctamente. A través de la misma se confirmará la cuenta y será posible recuperar la clave en caso que sea necesario.

Para registrar un nuevo usuario se debe clickear el botón *"Registrate"*. Si no hay períodos de inscripción activos, no se podrá completar la acción, mostrándose una pantalla de error: *"no existen periodos de inscripción definidos"***.**

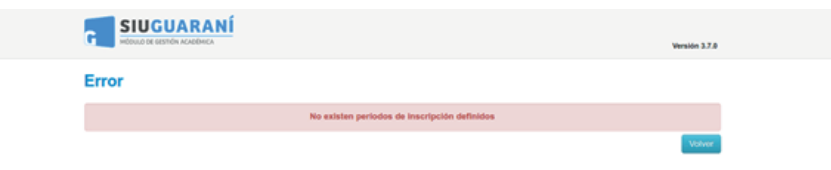

En **caso contrario** se verá la siguiente imagen:

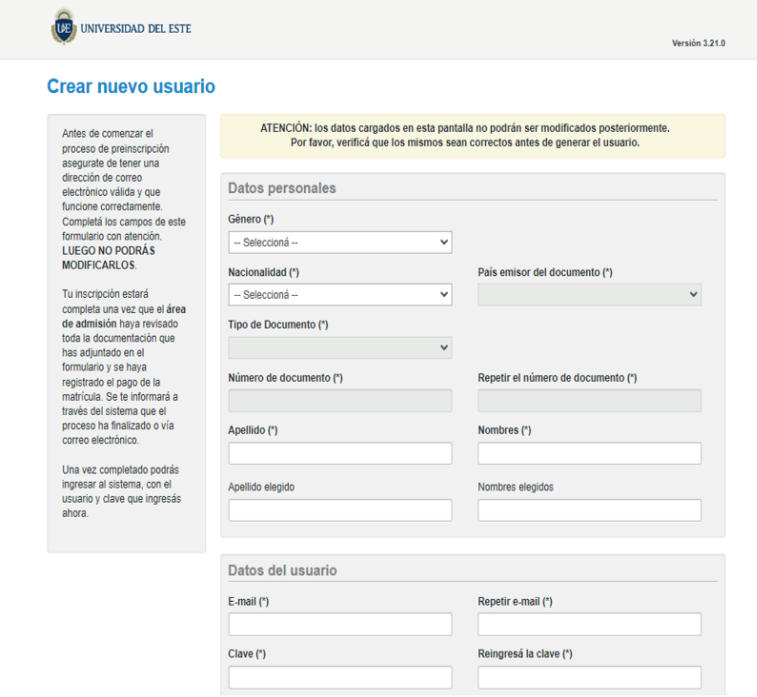

Al completar este formulario se enviará un e-mail a la casilla especificada, similar al que se muestra a continuación:

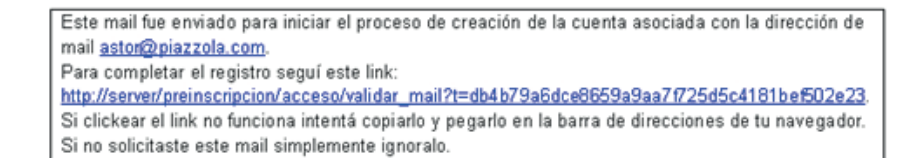

#### **El alta no estará completa hasta que la casilla de e-mail haya sido validada al clickear el link enviado.**

**Loguin** redirigirá a la operación de inicio para comenzar el proceso de Una vez activada la cuenta mediante este procedimiento, se Inscripción.

# **Login**

Al ingresar con usuario y contraseña, deberán seguirse los siguientes pasos:

**Primer paso: elegir una carrera.** Hacer click en el botón *"Elegir Carrera"*, se desplegarán las opciones disponibles en el período de inscripción corriente.

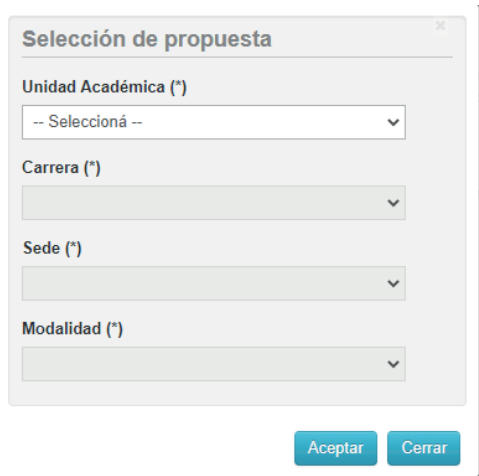

## **Datos censales**

**Segundo paso.** Una vez elegida la carrera, aparecerá un menú a la izquierda de la operación para cargar datos censales. Los campos marcados con **(\*) son obligatorios.** No es necesario cargar todos los campos obligatorios en una sola sesión, pero sí será requerido y controlado al momento de imprimir el comprobante, lo que constituye el paso final del proceso.

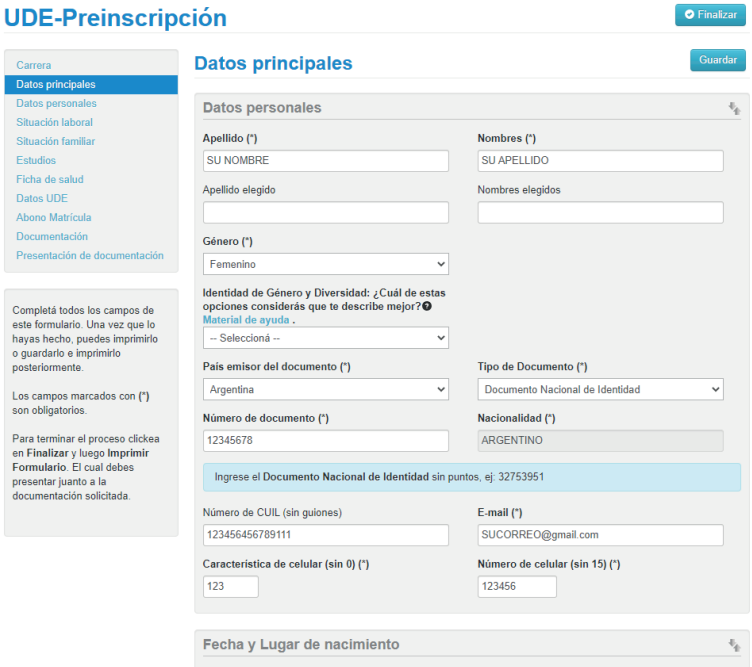

La operación está provista de un mecanismo de control de cambios y autoguardado. El mismo se ejecuta al intentar cambiar de solapa (en el menú de la izquierda). **Si se han detectado cambios y no se presionó el botón guardar, los mismos son salvados automáticamente.**

# **Documentación**

**Tercer paso.** Cargar los documentos digitales para los requisitos de ingreso. Luego presionar el botón *"subir"*. Se listan para la carga todos los requisitos de ingreso de tipo Documental de la carrera elegida. En caso de haber optado por

varias carreras y un requisito sea común a ellas, se solicita una sola vez.

 $\bullet$  Finalizar

*Por cada requisito se puede subir un archivo.*

#### **UDE-Preinscripción**

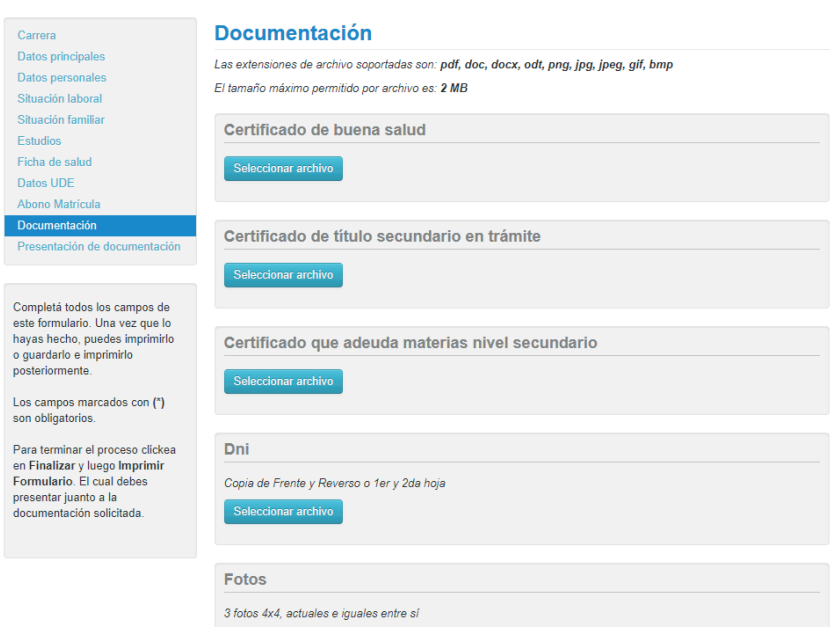

### **Impresión del comprobante de Inscripción**

**Cuarto paso.** Al completar todos los datos requeridos en la planilla de inscripción, se podrá finalizar la inscripción e imprimir el comprobante. **(Recordar que el proceso finaliza al abonar la matrícula anual).**

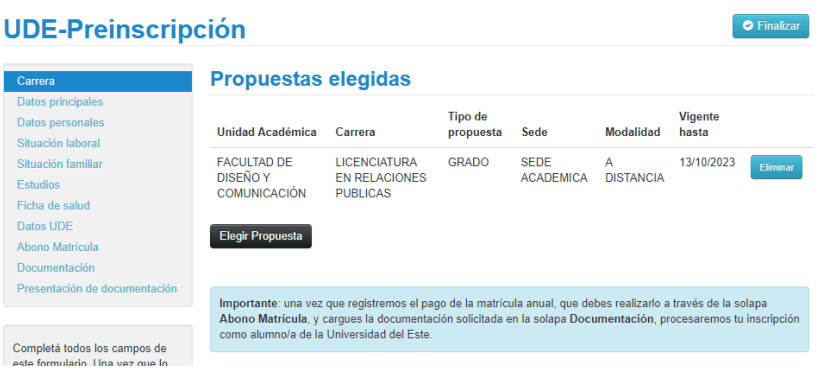

Para obtener el comprobante presionar el botón *"finalizar"*, que se encuentra en el extremo superior derecho de la operación.

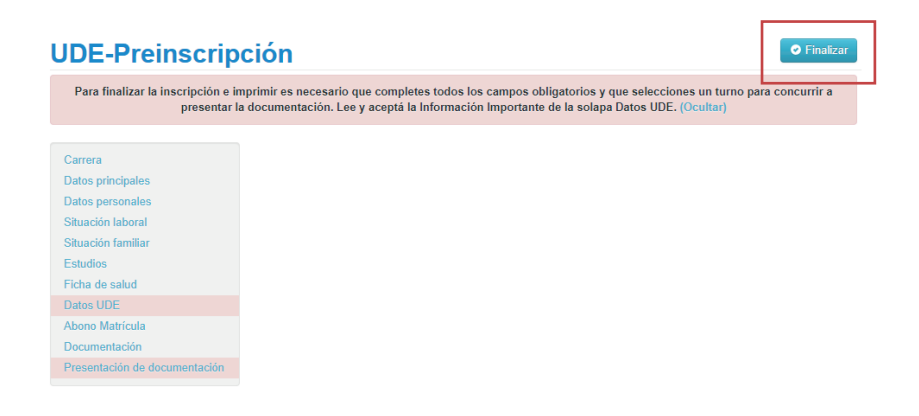

Previamente a la generación del PDF, se realiza un control para asegurar que todos los campos configurados como obligatorios hayan sido cargados. En caso de detectarse omisiones, aparecerán en rojo los campos faltantes:

- Un mensaje de notificación (*"Para finalizar la inscripción e imprimir es necesario que completes todos los campos obligatorios…"*)
- Resaltado en color rojo de las solapas del menú que presentan campos obligatorios incompletos. Si la pestaña activa es una de ellas, el color rojo es más intenso.
- >> Resaltado en rojo de los campos no completados, con la leyenda *"Para imprimir es necesario que completes todos los campos obligatorios"*.

Completados todos los campos, se obtendrá el comprobante en formato PDF.

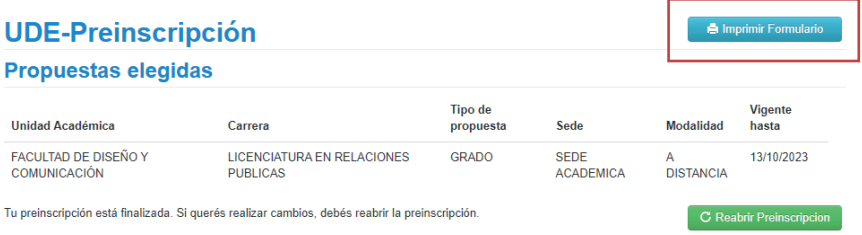

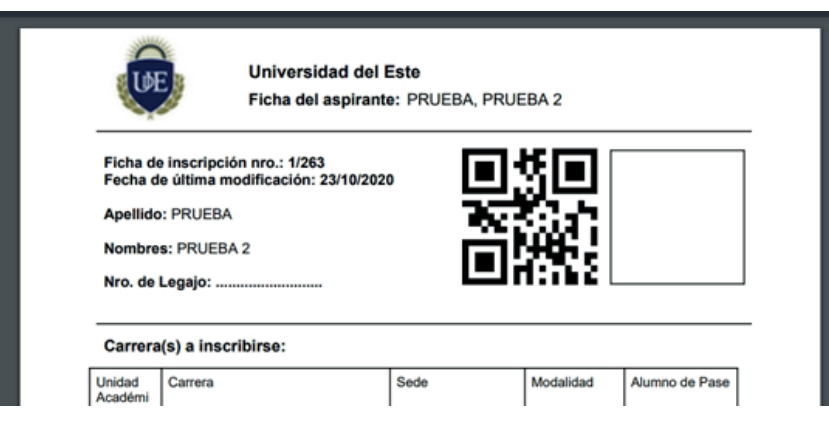

**ÚLTIMO PASO - Pago de Matrícula:**

# **Pago de Matrícula**

Descargado el comprobante de inscripción dirigirse a la solapa *"Abono matrícula"* y abonar la matrícula anual. Una vez abonada y cargada la documentación solicitada *(ver punto Documentación)* se procesará la inscripción como alumno/a de la Universidad del Este.

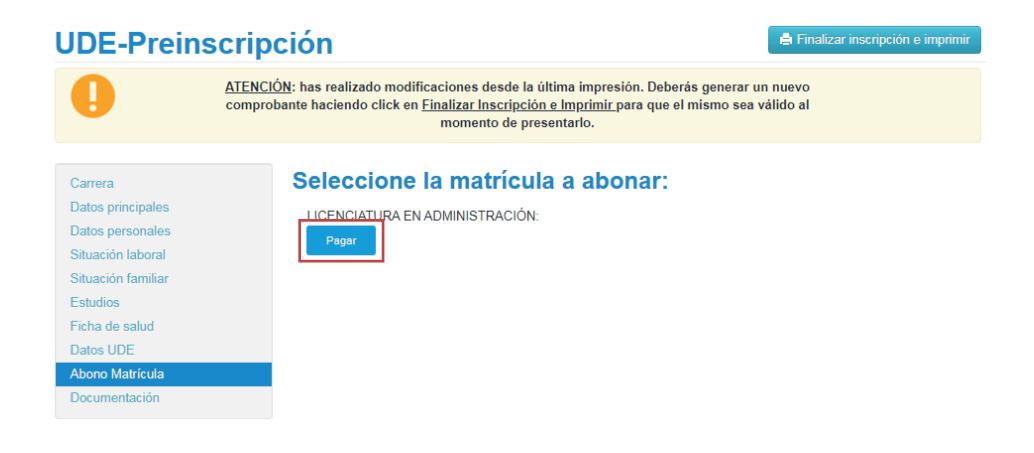

**¡Gracias por tu tiempo y bienvenido a la Universidad del Este!**